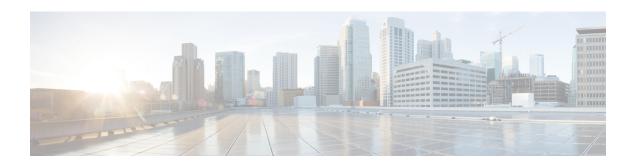

# Deploying Cisco Nexus Data Broker Embedded for NX-API

This chapter contains details of procedures for deploying NDB for NX-API.

Before you proceed with the upgrade/ install procedures discussed in this chapter, compare the **md5sum** between the NDB CCO image and image file copied to linux. Use the following command to check (linux):

Generating TLS certificate between NDB server and NDB switch for Embedded mode of deployment is not supported. For details about TLS, see the *Managing TLS Certificate*, *KeyStore and TrustStore Files* chapter in the *Cisco Nexus Data Broker Configuration Guide*.

This chapter contains the following topics:

- Obtaining the Cisco Nexus Data Broker Embedded Software for NX-API, on page 1
- Installing and Activating the Cisco Nexus Data Broker Embedded Software for NX-API Mode for NXOS Versions in 7.0(3)I4(x), on page 2
- Installing and Activating the Cisco Nexus Data Broker Embedded Software for NX-API Mode for NXOS 7.0(3)I6(1) or Later, on page 4
- Adding a Device, on page 6
- Upgrading to Release 3.8 for Cisco NXOS Releases Upto 7.0(3)I4(x), on page 6
- Upgrading to Release 3.8 for Cisco NXOS Release 7.0(3)I6(1) or Later, on page 8
- Logging in to the Cisco Nexus Data Broker GUI, on page 10

# Obtaining the Cisco Nexus Data Broker Embedded Software for NX-API

- **Step 1** In a web browser, navigate to Cisco.com.
- Step 2 In the center pane, click Cloud and Systems Management.
- **Step 3** If prompted, enter your Cisco.com username and password to log in.
- Step 4 In the right pane, click Network Controllers and Applications, and then click Cisco Nexus Data Broker.
- Step 5 Download and unzip the Cisco Nexus Data Broker Release 3.8 application bundle zip file. For more information regarding the NDB zip file name, see Cisco Nexus Data Broker Software Release Filename Matrix.

The application bundle zip file contains the following:

• The Cisco Nexus Data Broker Software Application package, for example, ndb1000-sw-app-emb-k9-3.8.0.ova

Step 6 Download activator script. The Python activator script needed to activate the NDB is available at: <a href="https://github.com/datacenter/nexus-data-broker">https://github.com/datacenter/nexus-data-broker</a>. For more information regarding the Python activator script file name, see Python Activator Script Filename Matrix table in Cisco Nexus Data Broker Software Release Filename Matrix.

# What to do next

Install the software on a Cisco Nexus 3100, 3200, or 9000 Series switch.

# Installing and Activating the Cisco Nexus Data Broker Embedded Software for NX-API Mode for NXOS Versions in 7.0(3)I4(x)

# Before you begin

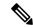

Note

For a TACACS user to start NDB in embedded mode, the user should be logged in to the switch with network administrator privileges.

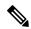

Note

To add a device to NDB in embedded mode, use the device IP address. Currently, NDB embedded mode does not support hostname for adding a device.

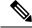

Note

You cannot install a new version of the Cisco Nexus Data Broker Embedded if you already have an existing Cisco Monitor Manager Embedded application installed and active.

Before you begin installing a new version of the Cisco Nexus Data Broker Embedded, you must:

- Deactivate your current Cisco Monitor Manager Embedded OVA file.
- Uninstall the Cisco Monitor Manager Embedded OVA file.
- Step 1 switch# copy [scp: | ftp: | http:] //download\_dir ndb1000-sw-app-emb-k9-3.8.0.ova bootflash:vrf management

  Copies the Cisco Nexus Data Broker Embedded package from the directory where you downloaded it to the switch.

  You can download the file from different sources such as HTTP, FTP, or SSH.
- Step 2 switch# show virtual-service list

Monitors the status of the copy processes.

# Step 3 switch# virtual-service install name ndb\_emb package bootflash:ndb1000-sw-app-emb-k9-3.8.0.ova

Installs the Cisco Nexus Data Broker Embedded package on the switch.

## Step 4 switch# show virtual-service list

Monitors the status of the installations.

**Note** Do not continue until the OVA file is successfully installed.

# Step 5 switch# configure terminal

Enters global configuration mode on the switch.

Step 6 switch(config)# virtual-service Name\_Of\_OFA\_NDB\_EMB\_File

# **Example:**

switch (config)# virtual-service ndb emb

Starts the virtual service for the Cisco Nexus Data Broker Embedded package and enters virtual service configuration mode on the switch.

# **Step 7** switch(config-virt-serv)# activate

Activates the Cisco Nexus Data Broker Embedded package.

# Step 8 switch(config-virt-serv)# exit

Exits virtual service configuration mode on the switch.

# Step 9 switch(config)# show virtual-service list

Monitors the status of the package activations.

# Step 10 switch# python bootflash: Name\_Of\_python\_NDB\_Activator\_Script -v ndb\_emb .

# Example:

switch# python bootflash: NDBActivator3.0\_I5\_Plus.py -v ndb\_emb

Creates /embndb/interface file with management interface details using the NDB Python activator script:

The script is available in the **ndb** directory in the GitHub repository at https://github.com/datacenter/nexus-data-broker.

**Note** The NDB activator script is different for the different Cisco NXOS versions:

• NDBActivator2.0\_I3\_I4.py: For Cisco NXOS versions 7.0(3)I3(x) and 7.0(3)I4(x).

# **Step 11** Deactivate the NDB virtual service and activate it.

Update the configuration changes.

# Example:

```
device# configure terminal
device(config)# virtual-service <virtual-services-name>
device(config)# no activate
device(config)# show virtual-service list (Wait until deactivated complete)
device(config)# activate
device(config)# show virtual-service list (Wait until activated complete)
```

```
device(config)# end
device(config)# copy running-config startup-config
```

# Installing and Activating the Cisco Nexus Data Broker Embedded Software for NX-API Mode for NXOS 7.0(3)I6(1) or Later

Cisco NDB is not installed as OVA, it is installed in the Guestshell. The Guestshell is installed and activated in the NXOS 7.0(3)I6(1) and later releases. You can now install NDB directly on a device in embedded mode on NXOS 7.0(3)I6(1) or later release. To install Cisco Nexus Data Broker Embedded software on NXOS 7.0(3)I6(1) or later release, use the NDB activator script, NDBActivator3.0 I5 Plus.py.

The activator script performs the following functions:

- Resizes the Guestshell resources.
- Unzips and places the XNC folder into the Guestshell home directory.
- Configures the Guestshell to management VRF.

# Before you begin

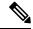

Note

By default, you cannot install a new version of the Cisco Nexus Data Broker Embedded if you already have an existing Cisco Nexus Data Broker Embedded application installed and active. You can forcefully run the activator script even if it is already activated using **python bootflash** command with **--force** attribute. For example:

```
Syntax: python <file path>NDBActivator3.0_I5_Plus.py -v guestshell+ <zip file path> --force

Example: python bootflash:NDBActivator3.0_I5_Plus.py -v guestshell+
/bootflash/ndb1000-sw-app-emb-i6-plus-k9-3.8.0.zip --force
```

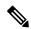

Note

To uninstall NDB application, destroy the Guestshell using the command, **guestshell destroy**. If an instance of NDB exists in the guestshell and you need to install a new NDB instance, you need to destroy the existing Guestshell and re-install the Guestshell and the NDB.

N9K-switch# questshell destroy

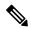

Note

After you disable and enable NXAPI mode, you should reconfigure **nxapi use-vrf management** command on the node.

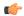

# **Important**

Ensure that you have sufficient space available in the bootflash. The ndb1000-sw-app-emb-i6-plus-k9-3.8.0.zip file require a total of ~600 MB of space in the bootflash (/volatile folder) for the decompression processes. The script runs only on NXOS platform, version 7.0(3)I6(1), with memory greater than 8GB.

#### Step 1 switch# copy ftp:/10.10.10.1 NDBActivator3.0\_I5\_Plus.py bootflash:vrf management

Copies the NDBActivator 3.0 15 Plus.py from the directory where you downloaded it to the switch. You can download the file from different sources such as HTTP, FTP, or SSH.

#### Step 2 switch# copy ftp://10.10.10.1 ndb1000-sw-app-emb-i6-plus-k9-3.8.0.zip bootflash:vrf management

Copies the Cisco Nexus Data Broker Embedded package from the directory where you downloaded it to the switch. You can download the file from different sources such as HTTP, FTP, or SSH.

#### Step 3 switch# show virtual-service list

Monitors the status of the copy processes.

#### Step 4 switch# guestshell enable

Enables the guestshell.

#### Step 5 switch# python bootflash:NDBActivator3.0\_I5\_Plus.py -v guestshell+

/bootflash/ndb1000-sw-app-emb-i6-plus-k9-3.8.0.zip

Installs the Cisco Nexus Data Broker Embedded package on the switch.

#### Step 6 switch# show virtual-service list

Monitors the status of the installations.

Note To start the NDB application, use the **guestshell enable** command. If the NDB application is initiated through

the Python script, guestshell is enabled automatically.

Note To stop the NDB application, use the **guestshell disable** command. Use **guestshell enable** command to enable

NDB.

Note Do not continue until installation completes successfully. NDB application starts after it is installed successfully.

#### Step 7 switch# show processes cpu sort | grep java

# **Example:**

switch# show processes cpu sort | grep java

19587 3 6 551 0.00% java

switch#

Verify whether NDB installed and initiated successfully.

# **Adding a Device**

You need to manually add a device to the NDB application to monitor it.

- **Step 1** Log in to NDB user interface.
- Step 2 Click Administration Tab and then click DEVICE CONNECTIONS Tab.
- **Step 3** To add a new device, click **Add Devices**, **Add Device** dialog box appears.
- **Step 4** In the **Add Device Dialog** box, enter the following details:
  - Address: IP address of the new device.
  - User Name: User name for accessing the device.
  - **Password**: Password to validate the user.
  - Connection Type: Type of connection the new device will use, select NXAPI.
  - Port Number: Port number through which the device will communicate.
- **Step 5** Click **Add Device** in the **Add Device** dialog box to add the device with the provided credentials.

# Upgrading to Release 3.8 for Cisco NXOS Releases Upto 7.0(3)I4(x)

Upgrading the Cisco NDB to release 3.8 for Cisco NXOS releases upto 7.0(3)I4(x) involves using the GUI to download the configuration, performing the upgrade, and then uploading the configuration.

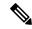

Note

For detailed information about upgrading Cisco Nexus OS from I4(6) to I6(1) and I7(1), see *Cisco Nexus* 9000 Series NX-OS Software Upgrade and Downgrade Guide, Release 7.x.

**Step 1** Navigate to the **System** tab under **Administration**.

The **System Administration** window is displayed.

- Step 2 Click **Download Configuration** to download the configuration in a zip file format. The name of the zip file is configuration startup.zip.
- **Step 3** Download the configuration in Cisco NDB 3.x release version.
- **Step 4** Deactivate Cisco NDB and uninstall Cisco NDB using the following steps:
  - a) configure terminal

# **Example:**

device# configure terminal

b) virtual-service virtual-services-name

# Example:

device(config) # virtual-service vsn1

c) no activate

# Example:

device(config-virt-serv) # no activate

d) no virtual-service <virtual-services-name>

# **Example:**

device(config) # no virtual-service vsn1

e) end

## Example:

device(config-virt-serv) # end

f) virtual-service uninstall name **virtual-services-name** 

# **Example:**

# virtual-service uninstall name vsn1

**Step 5** Install and activate Cisco NDB 3.8 using the following steps:

a) virtual-service install name <virtual-services-name> package bootflash: NDB\_OVA

device# virtual-service install name vsn1 package bootflash: ndb1000-sw-app-emb-k9-3.8.0.ova

b) show virtual-service list

Use the show command to check the status of the virtual service installation. After the status of the virtual service becomes listed as **Installed**, run the following commands to activate the service.

device# show virtual-service list

c) configure terminal

device(config) # conf terminal

d) virtual-service virtual-service-name

device(config) # virtual-service vsn1

e) activate

device(config)# activate

f) end

device(config) # end

g) copy running-config startup-config

device(config)# copy running-config startup-config

Step 6 Run the <python NDB activator script> script using the python bootflash:<python activator script> -v <ndb virtual service name> command.

**Note** The NDB activator script is different for the different Cisco NXOS versions:

• NDBActivator2.0\_I3\_I4.py: For Cisco NXOS versions I3 and I4.

# Example:

```
device# configure terminal
device(config)# virtual-service <virtual-services-name>
device(config)# no activate
device(config)# show virtual-service list (Wait until deactivated complete)
device(config)# activate
device(config)# show virtual-service list (Wait until activated complete)
device(config)# end
device(config)# end
device(config)# copy running-config startup-config
repro-9372-2# python bootflash:NDBActivator2.0 I3 I4 working.py -vndb emb
```

Step 7 Upload Cisco NDB 3.8 configuration that you downloaded in Step 1 in the Cisco NDB user interface (UI) Navigate to Administration -> System -> Backup Restore -> Restore Locally.

# Upgrading to Release 3.8 for Cisco NXOS Release 7.0(3)I6(1) or Later

This process involves using the GUI to download the configuration, perform the upgrade, and then upload the configuration.

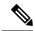

Note

For detailed information about upgrading Cisco Nexus OS from I4(6) to I6(1) and I7(1), see *Cisco Nexus* 9000 Series NX-OS Software Upgrade and Downgrade Guide, Release 7.x.

Navigate to the **System** tab under **Administration** in the running Embedded NDB 3.x or earlier version. Click **Download Configuration** to download the configuration in a zip file format.

OR

Navigate to the **System** tab under **Administration** > **Backup/Restore** tab. Click **Backup and Backup Locally**.

It downloads the configuration in a zip file format. The name of the zip file is configuration startup.zip

Step 2 Copy the NDBActivator3.0\_I5\_Plus.py from the directory where you downloaded it to the switch. You can download the file from different sources such as HTTP, FTP, or SSH.

### **Example:**

```
switch# copy scp://10.10.10.1.1 NDBActivator3.0_I5_Plus.py bootflash:vrf management
```

Step 3 Copy the Cisco Nexus Data Broker Embedded package from the directory where you downloaded it to the switch. You can download the file from different sources such as HTTP, FTP, or SSH.

# Example:

```
switch# copy scp://10.10.10.1 ndb1000-sw-app-emb-i6-plus-k9-3.8.0.zip bootflash:vrf management
```

**Step 4** Monitor the status of the copy processes.

# Example:

switch# show virtual-service list

**Step 5** Enable the guestshell.

### Example:

switch# guestshell enable

**Step 6** Install the Cisco Nexus Data Broker Embedded package on the switch.

# **Example:**

```
switch# python bootflash:NDBActivator3.0_I5_Plus.py -v guestshell+
/bootflash/ndb1000-sw-app-emb-i6-plus-k9-3.8.0.zip
```

**Step 7** Monitor the status of installation process.

# Example:

switch# show virtual-service list

To stop the NDB application, use the guestshell disable command.

**Note** Do not continue until installation completes successfully. NDB application starts after it is installed successfully.

**Step 8** Verify whether NDB installed and initiated successfully.

# Example:

```
switch# show processes cpu sort | grep java
Example:
switch# show processes cpu sort | grep java
19587 3 6 551 0.00% java
```

- **Step 9** Log in to the NDB application using the credentials. You need to manually add a device in NDB.
- Step 10 To add a new device, click Administration-> DEVICE CONNECTIONS Tab.
- **Step 11** Click **Add Devices**, the **Add Device** dialog box appears.
- **Step 12** In the **Add Device Dialog** box, enter the following details:
  - Address: IP address of the new device.
  - User Name: User name for accessing the device.
  - Password: Password to validate the user.
  - Connection Type: Type of connection the new device will use, select NXAPI.
  - Port Number: Port number through which the device will communicate.
- **Step 13** Click **Add Device** in the **Add Device** dialog box to add the device with the provided credentials.
- **Step 14** Copy the running configuration to the startup configuration.

# **Example:**

switch(config)# copy running-config startup-config

Step 15 Upload Cisco NDB 3.8 configuration that you downloaded in Step 1 in the Cisco NDB user interface (UI). Navigate to Administration > System > Backup Restore > Restore Locally.

# **Logging in to the Cisco Nexus Data Broker GUI**

The default HTTPS web link for the Cisco Nexus Data Broker GUI is https://Nexus Switch Management IP:8443/monitor

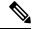

Note

You must manually specify the https:// protocol in your web browser. The controller must also be configured for HTTPS.

- **Step 1** In your web browser, enter the Cisco Nexus Data Broker web link, for example, <a href="https://Nexus\_Switch\_Management\_IP:8443/monitor">https://Nexus\_Switch\_Management\_IP:8443/monitor</a>.
- **Step 2** On the launch page, do the following:
  - a) Enter your username and password.
     The default username and password is admin/admin.
  - b) Click Log In.

# What to do next

See the *Cisco Nexus Data Broker Configuration Guide* for the procedures that you need to configure Cisco Nexus Data Broker.